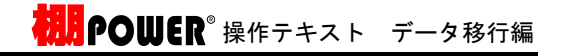

棚POWER に、複数のデータをまとめて入力(取り込み)するこ とが可能です。

社内の他のパソコンから出力した商品情報,商品画像をまとめて入力 して登録することや、取引先からもらった複数の棚割モデル情報をま とめて入力し、棚POWER 上で棚割を再現することなどができま す。

ここでは、P.8で出力した「商品分類」「商品情報」「商品画像」 「棚割モデル情報」をインポートする手順を説明します。

1. [データ移行]タブ - [インポート]をクリックします。

2. インポートウィザードが開いたらフォルダーアイコンをクリッ クします。 フォルダーの参照より、入力したいデータの保存先を指定し、 [OK]をクリックします。

※フォルダーの参照ではファイルは表示されないため、データ が保存されているフォルダーを選択します。

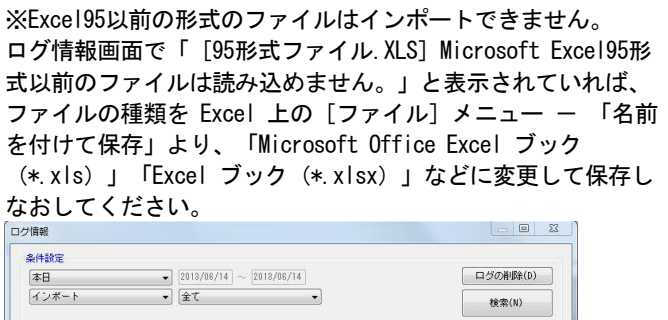

日付/特闘 ログ情報<br>● 2013/06/14 14:02:38 [kkk.刈S]Microsoft Excel95形式以前のファイルは読み込めません。

| 出力(0) |

 $\begin{array}{|c|c|} \hline & \text{# 7(E)} & \\ \hline \end{array}$ 

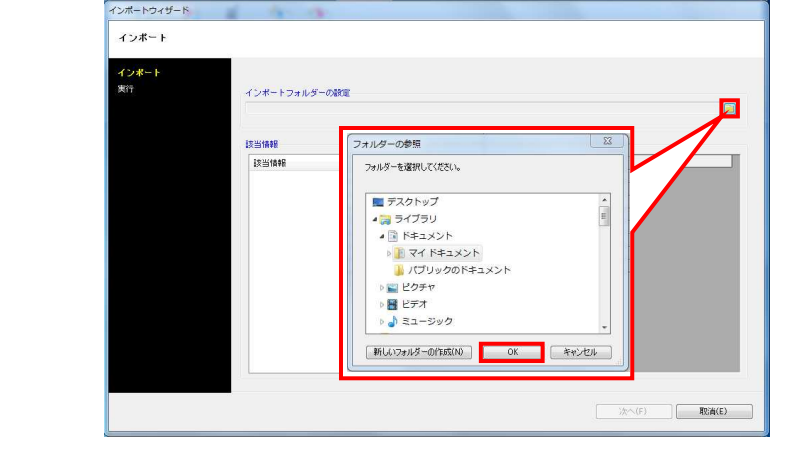

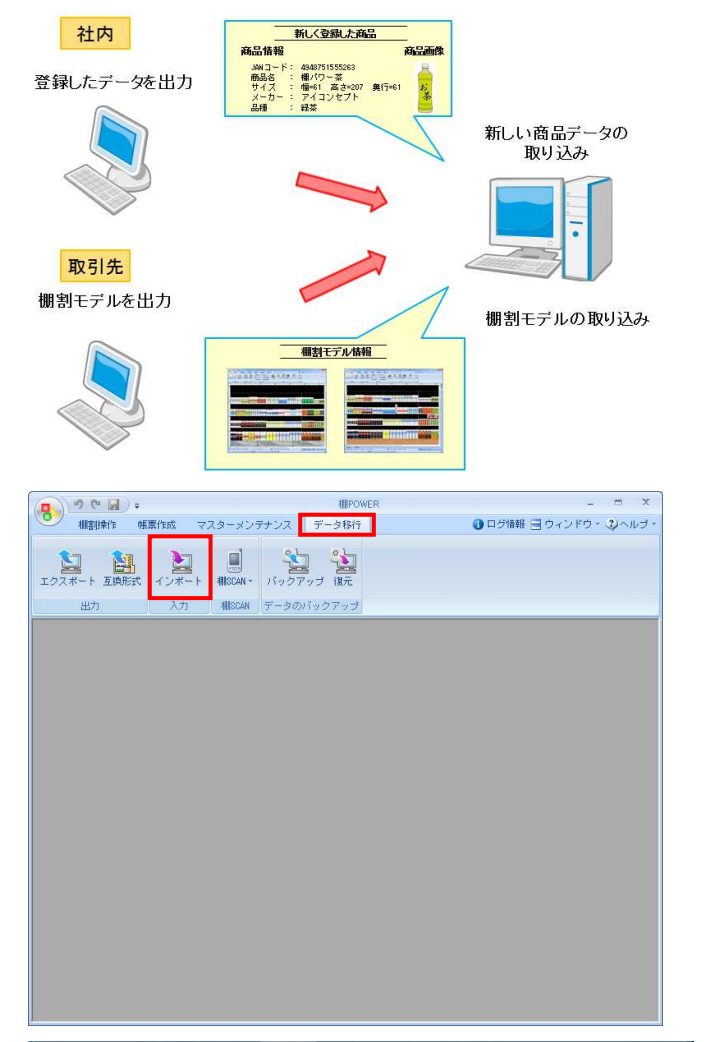

■データのインポート

**扰開POWER**®操作テキスト データ移行編

インボートウィザー インボート .<br>インボー インボートフォルダーの観覚<br>C:WisersWWW0A.10WesktooV新しいフォルダー  $\Box$ 接当情報 コファイル名 -<br>ファイル形式 - 二曲社<br>『送当情報<br>『図 商品情報<br>『図 商品画像<br>『図 欄割モデル情報 ■ 次へ(F) ■ 取消(E)

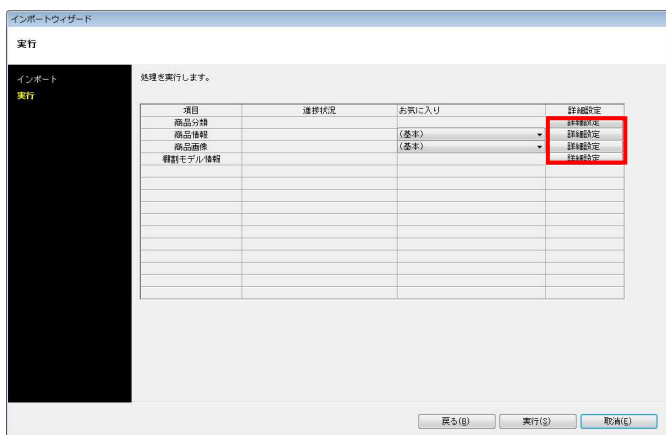

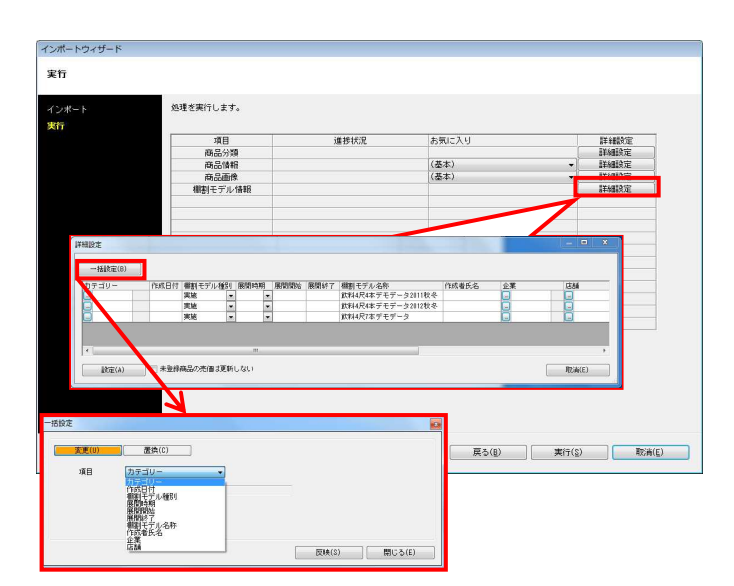

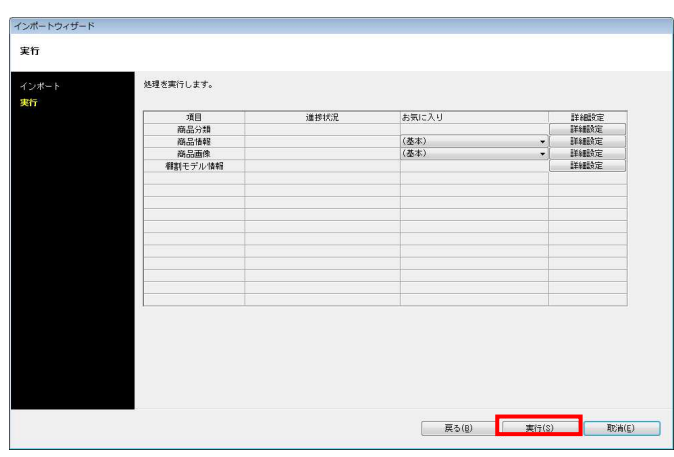

3. 該当情報一覧に取込みできるデータ一覧が表示されます。 「商品分類」「商品情報」「商品画像」「棚割モデル情報」が 表示されていることを確認して、[次へ]をクリックします。

※該当情報をクリックすると、右側にファイル名やファイル形 式が表示されるので、複数ファイルが存在する場合は取り込み たいデータを有効にします。

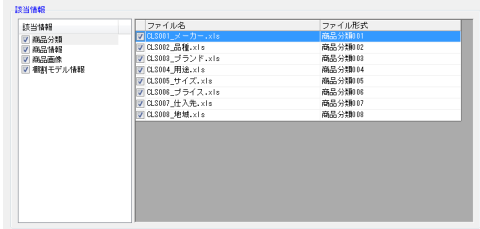

4. [詳細設定]でインポートする際の条件を設定します。 各項目の設定が完了すれば[設定]をクリックします。

※各項目の[詳細設定]についてはP.25~27を参照してくださ い。

5. 棚割モデル情報選択時の[詳細設定]では、棚割モデル名称やカ テゴリー、店舗などの基本情報の設定が可能です。

[一括設定]から全モデルを対象に、基本情報の各項目を一括で 設定できます。

6. [実行]をクリックすると、インポートが開始します。 処理が終了すると、「終了しました。本機能を終了します か?」というメッセージが表示されます。 [はい]をクリックして、インポートは終了です。

# ■インポート実行時の各[詳細設定]内容

## 商品分類-[詳細設定]

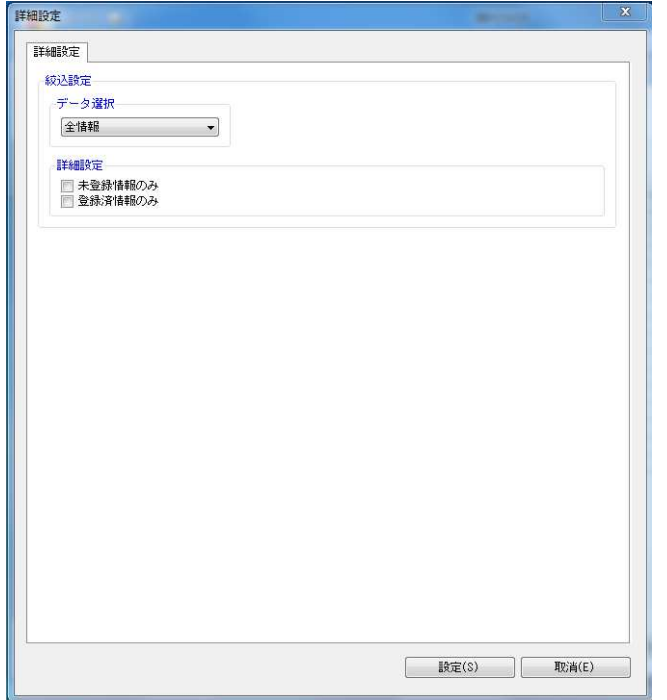

「データ選択」 全情報、有効情報、削除情報から選択できます

「詳細設定」

 未登録情報のみ 登録のない商品分類のみを追加登録できます

 登録済情報のみ 既存の商品分類のみを上書き更新できます

上記を共に無効にした場合は、ファイルのデータを全て取り込 みます

## 商品情報-[詳細設定]

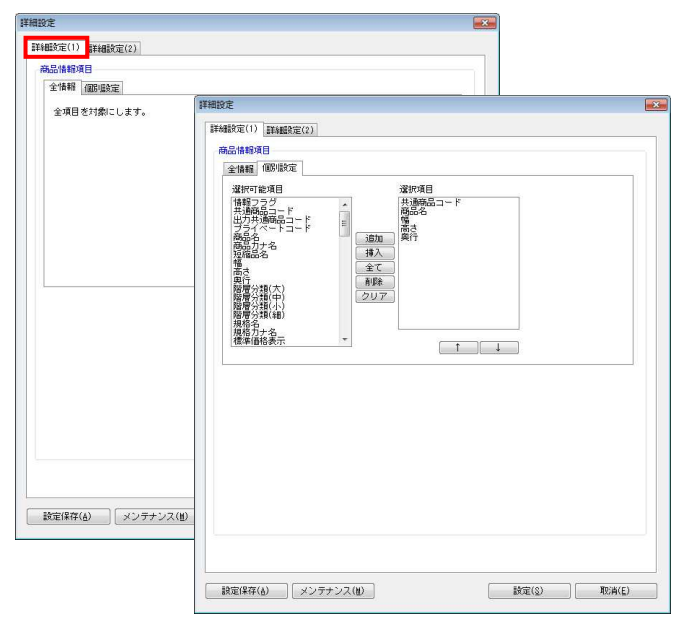

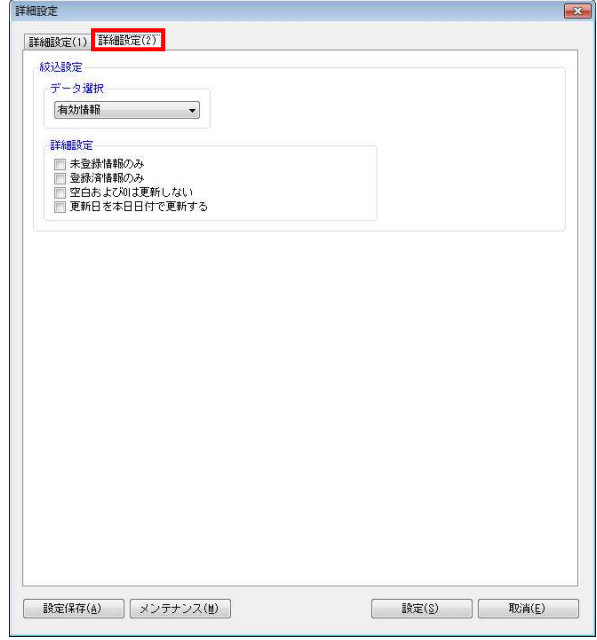

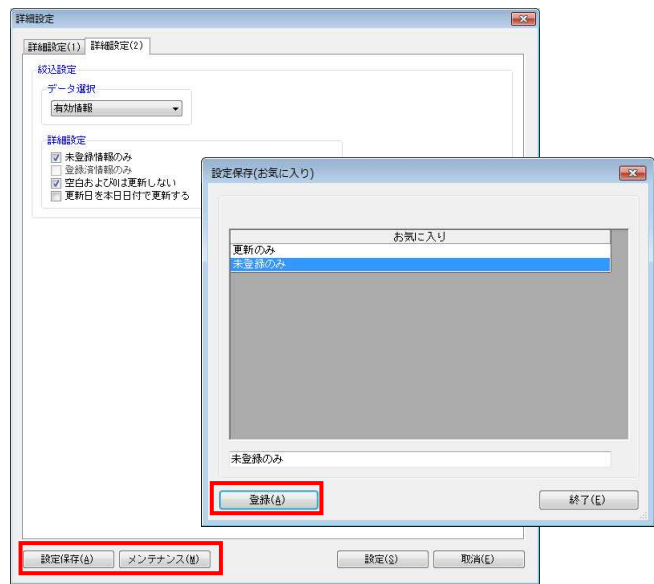

### [詳細設定(1)]タブ

「商品情報項目」

- 全情報 全商品情報項目を入力できます
- 個別設定 選択した商品情報項目のみを入力できます

[詳細設定(2)]タブ

「データ選択」 全情報、有効情報、削除情報から選択できます

「詳細設定」

- 未登録情報のみ 登録のない商品情報のみを追加登録できます
- 登録済情報のみ 既存の商品情報のみを上書き更新できます
- 空白および0は更新しない 有効にすると、既存情報の更新時、ファイルに空白およ び0があった場合は空白や0で上書き更新しません
- 更新日を本日日付で更新する 更新日をインポートした日付で更新できます

[詳細設定(1)]タブや[詳細設定(2)]タブにて 設定した内容を、[お気に入り]として保存することが できます

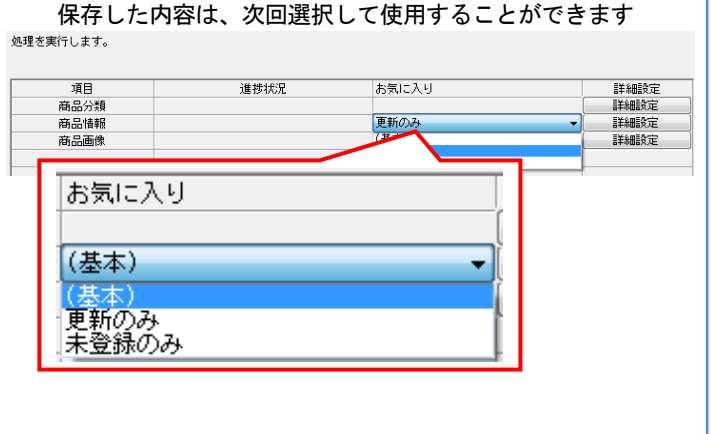

## 商品画像-[詳細設定]

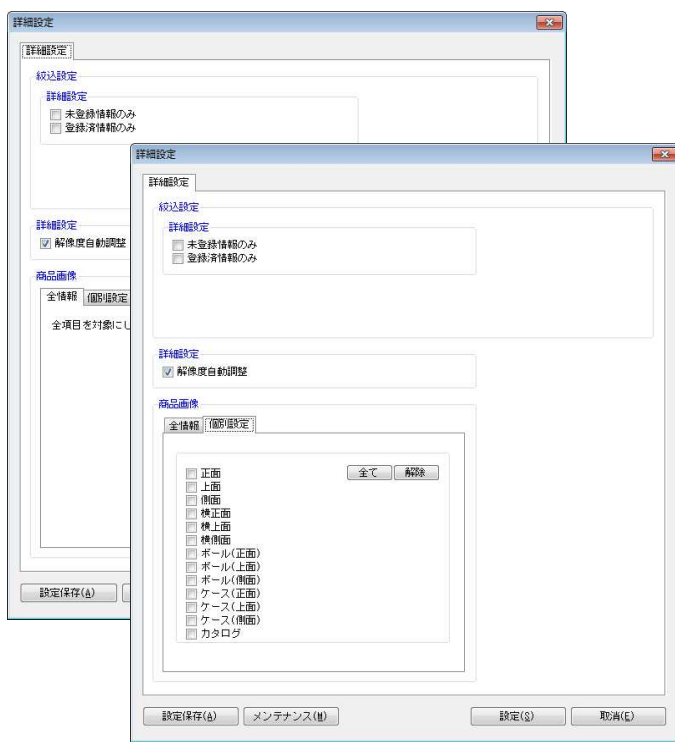

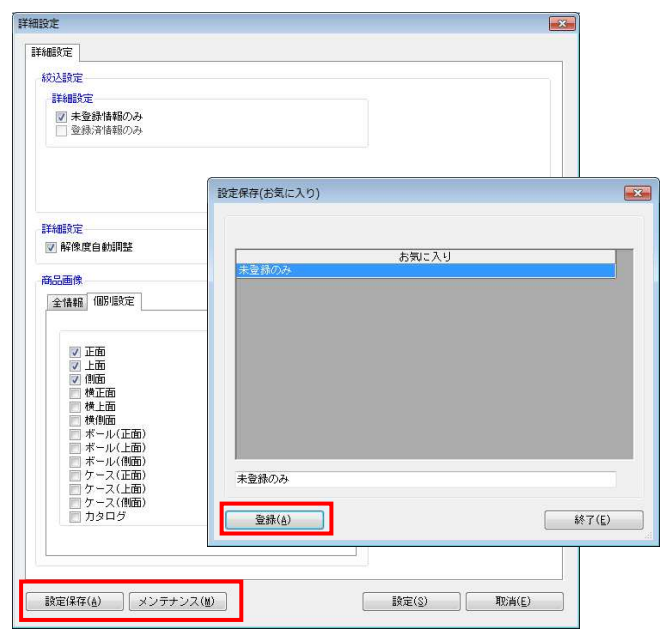

「詳細設定」

 未登録情報のみ 登録のない商品画像のみを追加登録できます

 登録済情報のみ 既存の商品画像のみを上書き更新できます

「解像度自動調整」 有効にすると、棚POWERの環境設定で指定している画像 解像度に合わせて画像を登録できます

- 「商品画像」
- 全情報

全ての登録面を入力できます

 個別設定 選択した登録面を入力できます

#### 設定した内容を、[お気に入り]として保存することが できます

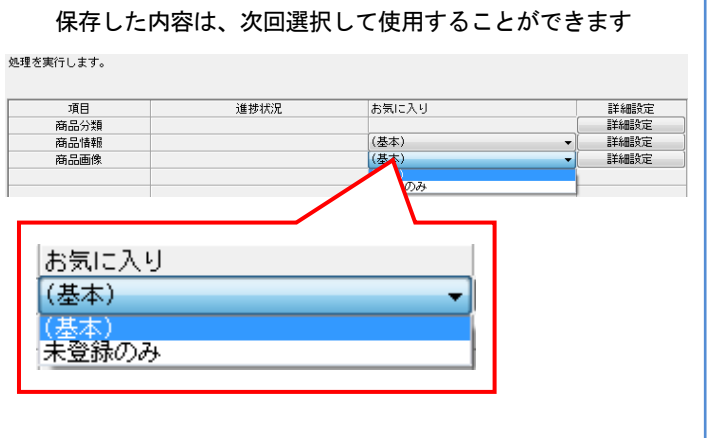